# The Municipal Art Society of New York

## **User Guide for Landmarks Preservation Commission Application Maps**

Applications to the Landmarks Preservation Commission (LPC) for alterations to individual landmarks or buildings located within historic districts are decided by either the full Commission or the LPC Staff. Our maps are split along these lines with applications decided by the LPC contained in our "Commission Review" map and applications decided by the LPC Staff contained in our "Staff Review" map. See the list below for specific types of applications or permits within each map.

#### **Commission Review**

- Certificate of Appropriateness
  - New Construction
  - Additions
  - Other Alterations
  - Demolitions
- Modification of Use and Bulk
- Authorization to Proceed
- Binding Commission Review
- Advisory Commission Review
- Commission Denial

#### **Staff Review**

- Permit for Minor Work
- Certificate of No Effect
- Expedited Certificate of No Effect
- Binding Staff Report
- Advisory Staff Report
- Withdrawn Application

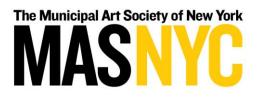

## **Full Map Explained**

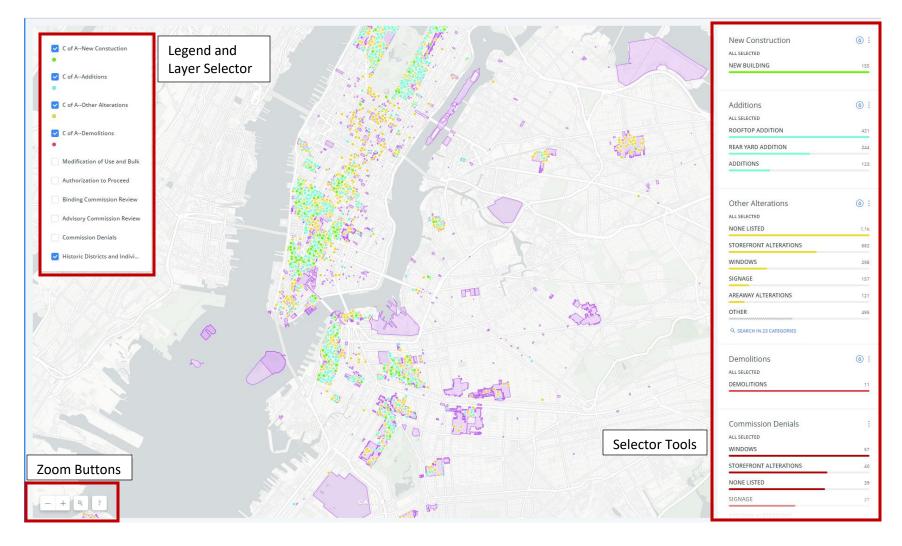

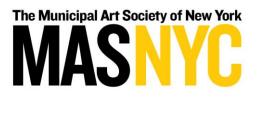

## Full Map Explained (Different Layers Selected)

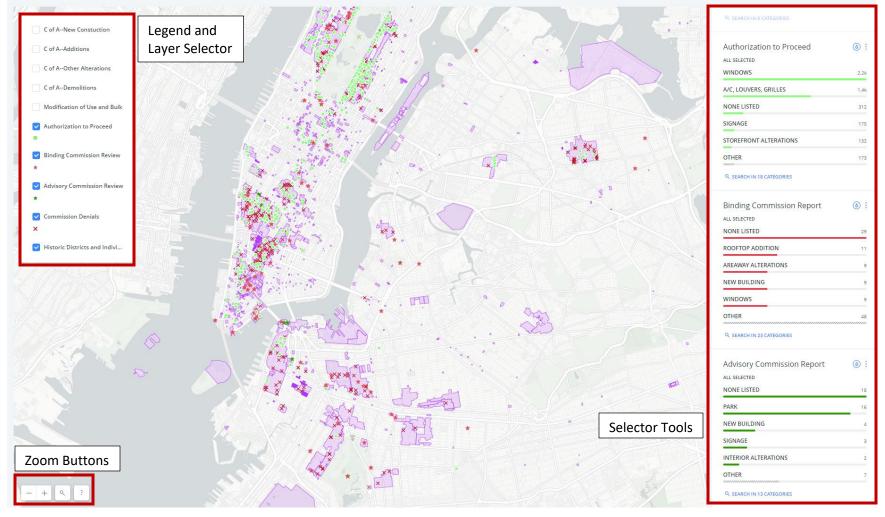

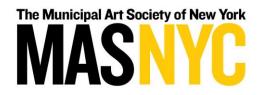

#### Map Use

Navigation and Movement

Both maps operate like a typical web-based map application. You can navigate around the map by clicking and dragging. You can zoom in and out using your scroll wheel or the "+" and "-" buttons at the *bottom-left of the map*.

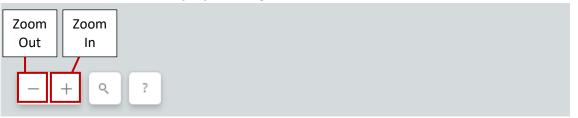

#### Layer Selection and Legend

Each of the Permit Types listed above is included as a layer you can turn on and off. Because having too many layers on at the same time may make it difficult to view results on the map, we recommend using only a few layers at any given time. You can toggle layers on or off by clicking on the checkboxes (blue if on, empty if off) in the map legend at the *top-left of the map*. Any layers that are active will display the appropriate symbology for the corresponding points on the map.

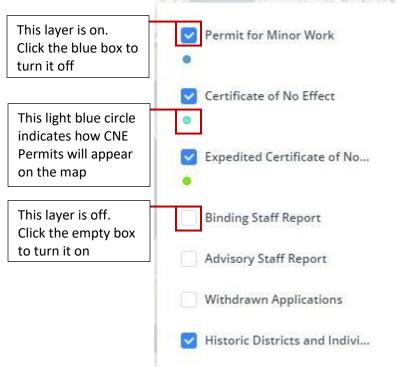

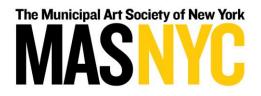

#### Feature Information and Selection

Each feature on the map has several relevant pieces of information associated with it. To get a glimpse of relevant information for a particular application or permit, point your mouse at the feature and hover over it until a small window appears. For additional information, click on the feature and a window containing additional information will appear. If a historic district or individual landmark parcel is the feature clicked, the designation name will appear. The following information is available for each application or permit:

- Docket Number
- Address
- Regulation or Permit Type
- Work Type
- Issue Date (click window only)
- Expiration Date (click window only; for permits with an expiration date)

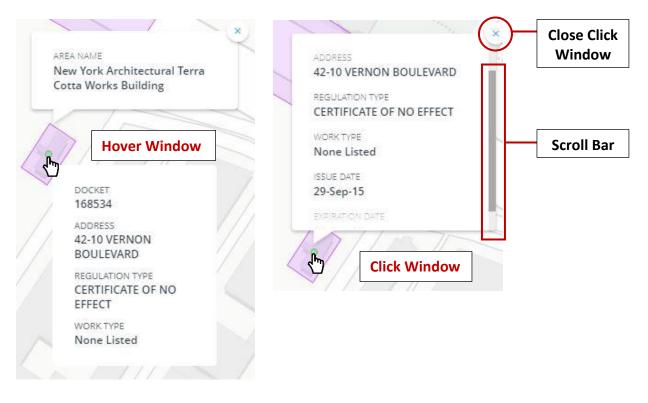

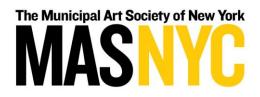

#### Counting and Sorting Applications/Permits

On the *right side of the map*, there are selector tools to help you specify your search and ascertain additional information. The names and colors of selector tools correspond to the names and colors in the legend. The number next to each bar in the selector indicates the number of applications or permits of a particular Work Type shown on the screen. The numbers update as you move around the map or zoom in and out.

When a layer is turned on, the selector will have a droplet symbol in a circle signifying that you can change the styling and colors for that particular layer. If selected, the droplet symbol will temporarily change the color of the features on the map for that Permit Type based on the categories of the Work Type. To change the features back to their default color, simply deselect the droplet symbol.

In addition, one particular Work Type can be selected by clicking on that category in the selector. Only applications or permits with that Work Type will appear in the map for that Permit Type. This action can be undone by clicking on the same category again. For Permit Types with more than five categories of Work Type, you can search a specific Work Type that is not listed in the top five.

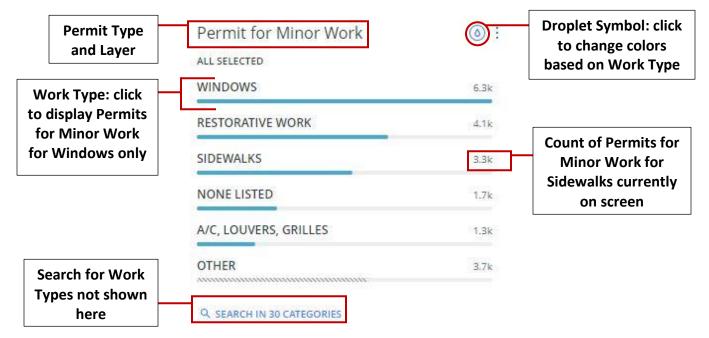

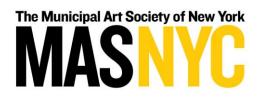

### **Color Styling Applied Through Droplet Symbol**

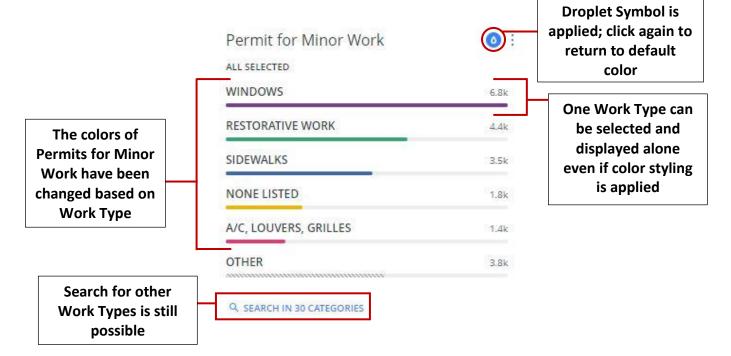